# i<mark>i</mark>i Fortanix<sup>®</sup>

# Integration **Guide**

# USING FORTANIX DATA SECURITY MANAGER WITH SERVICENOW

*VERSION 1.0*

# iji Fortanix<sup>®</sup>

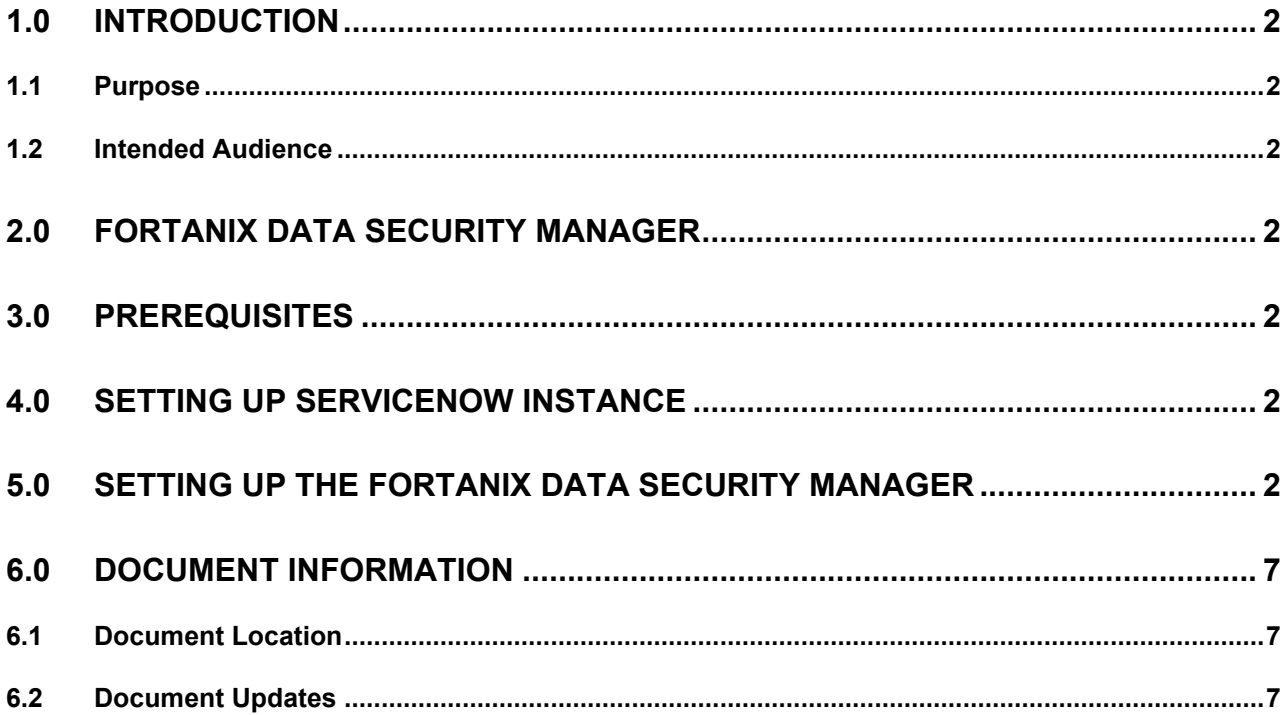

# <span id="page-2-1"></span><span id="page-2-0"></span>**1.0 INTRODUCTION**

### **1.1 PURPOSE**

The purpose of this article is to describe the methods to configure and integrate **Fortanix Data Security Manager SaaS (DSM SaaS)** solution with a **ServiceNow instance for Customer managed encryption keys**.

### <span id="page-2-2"></span>**1.2 INTENDED AUDIENCE**

The intended audience of this document includes Fortanix Sales Engineers, Field and Technical Support Engineers, and Customer Architects and Engineers who want to learn and understand how to implement the Fortanix DSM with ServiceNow.

# <span id="page-2-3"></span>**2.0 FORTANIX DATA SECURITY MANAGER**

Fortanix DSM is the world's first cloud solution secured with Intel® SGX. With Fortanix DSM, you can securely generate, store, and use cryptographic keys and certificates, as well as secrets, such as passwords, API keys, tokens, or any blob of data.

### <span id="page-2-4"></span>**3.0 PREREQUISITES**

- An account on Fortanix DSM SaaS.
- ServiceNow instance with Database Encryption and Customer-Controlled Switch feature. Refer [https://docs.servicenow.com/bundle/tokyo-platform](https://docs.servicenow.com/bundle/tokyo-platform-security/page/administer/encryption-database/concept/dbe-css.html)[security/page/administer/encryption-database/concept/dbe-css.html](https://docs.servicenow.com/bundle/tokyo-platform-security/page/administer/encryption-database/concept/dbe-css.html)

### <span id="page-2-5"></span>**4.0 SETTING UP SERVICENOW INSTANCE**

Please refer to ServiceNow documentation on how to set up your ServiceNow instance and enable external KMS functionality.

# <span id="page-2-6"></span>**5.0 SETTING UP THE FORTANIX DATA SECURITY MANAGER**

- 1. Sign up at [https://smartkey.io/.](https://smartkey.io/)
- 2. Log in to the Fortanix DSM UI.
- 3. Click the **Integration** tab in the left panel.
- 4. On the Integration page, click **ADD INSTANCE** on the ServiceNow wizard.

# **THE FORTANIX** DATA SECURITY MANAGER KMS WITH SERVICENOW

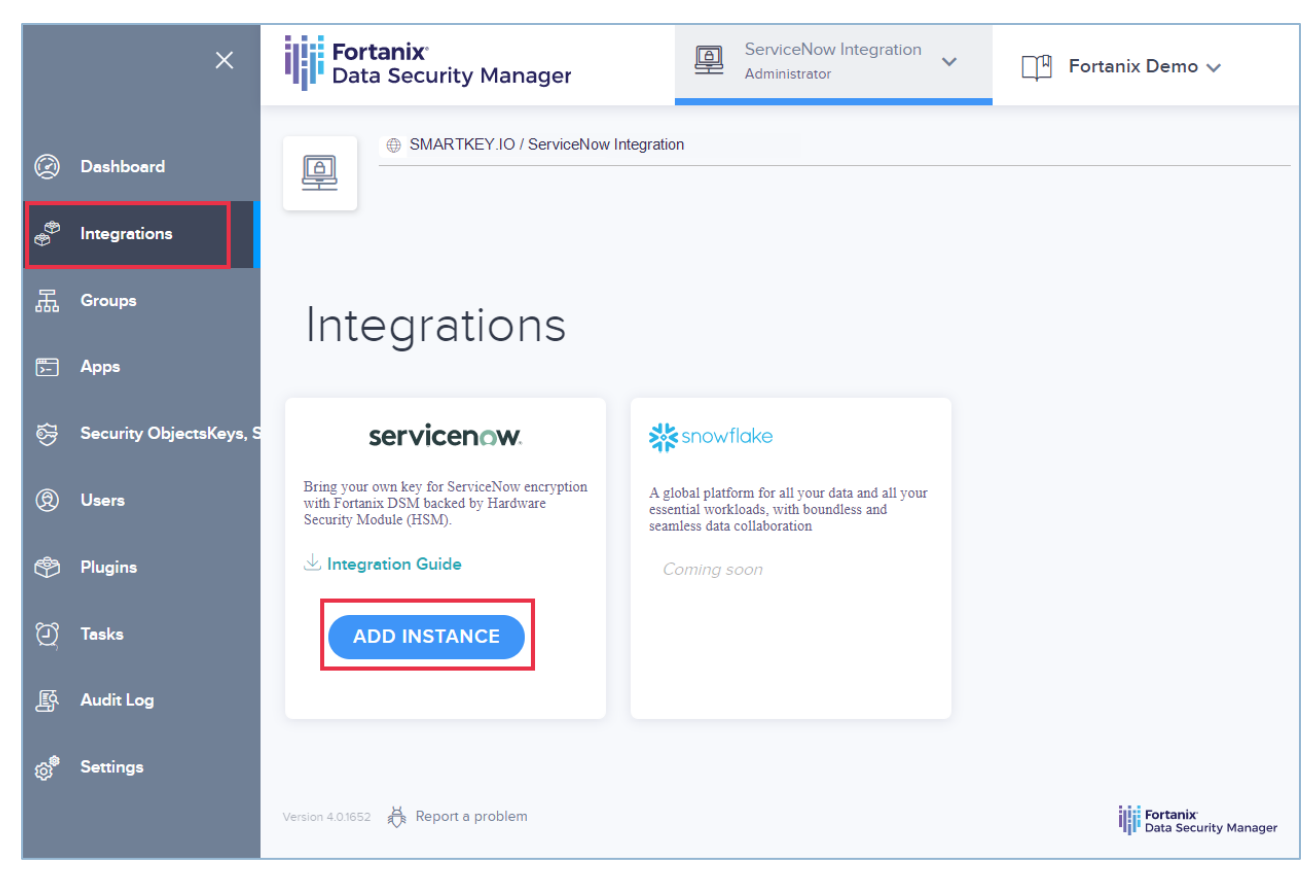

**FIGURE 1: INTEGRATION TAB**

5. Enter the details as shown in the following screenshot.

# **THE FORTANIX<sup>®</sup> Exercise Security MANAGER KMS WITH SERVICENOW**

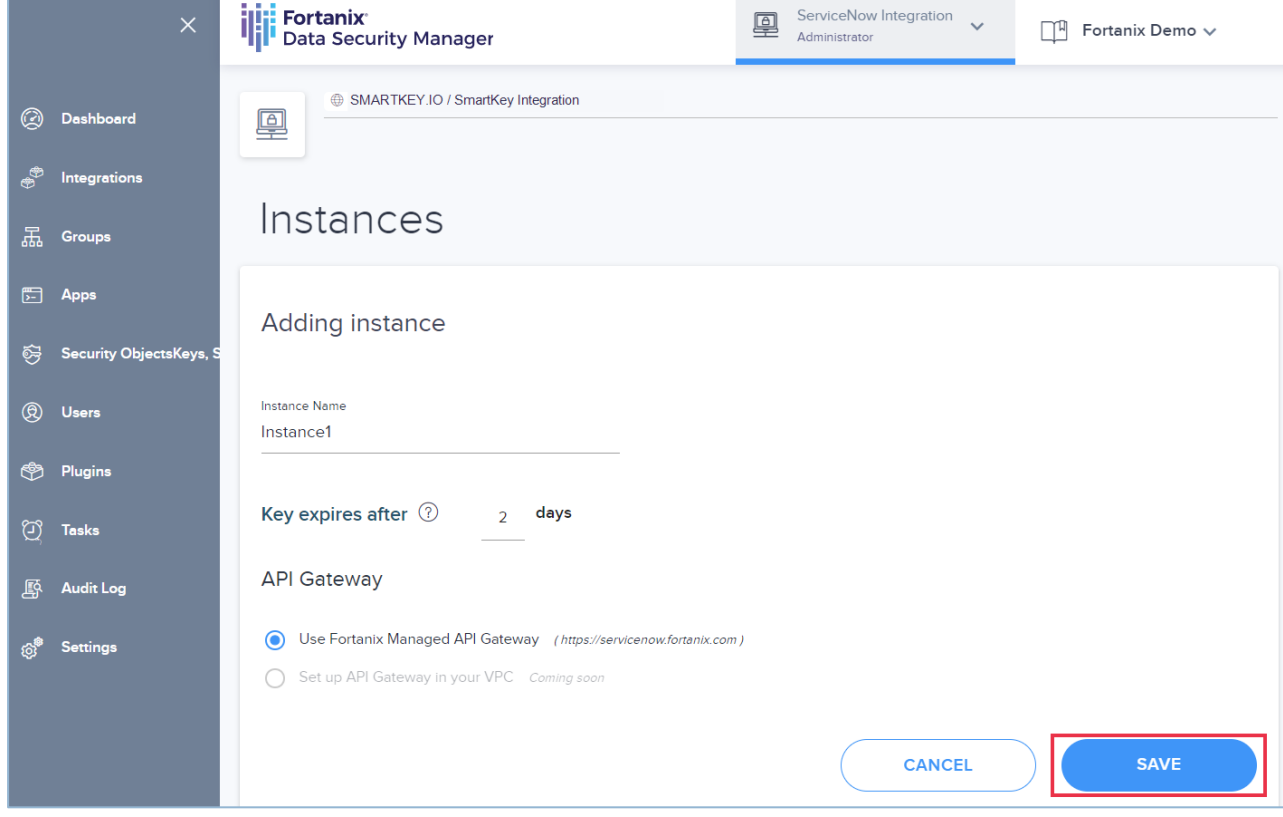

**FIGURE 2: SERVICENOW DETAILS**

- a. **Instance Name**: This is your active ServiceNow instance name. Please provide the exact instance name. Any error in the name may result in unsuccessful integration.
- b. **Key expires after**: Enter the period after which the key expires.
- c. **API Gateway**: Use Fortanix managed API gateway. Option to set up your own API Gateway is coming soon.
- 6. Click **SAVE** to complete creating the application.
- 7. You can view all the instances by clicking **View All** on the integration wizard.

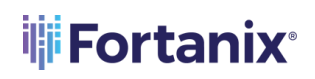

# **THE FORTANIX<sup>®</sup> Extra SECURITY MANAGER KMS WITH SERVICENOW**

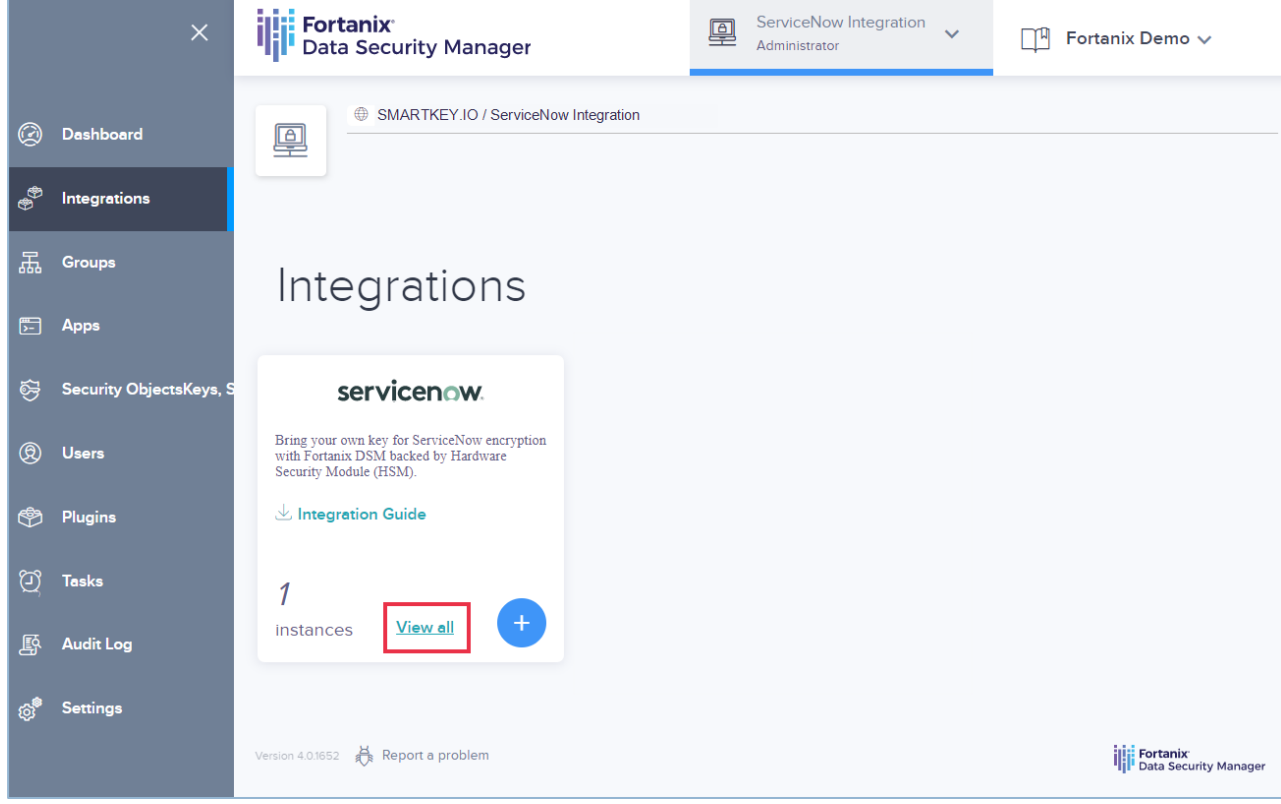

**FIGURE 3: VIEW ALL INTEGRATIONS**

8. To edit the **Key Expiry Duration**, click the Edit icon for a ServiceNow instance.

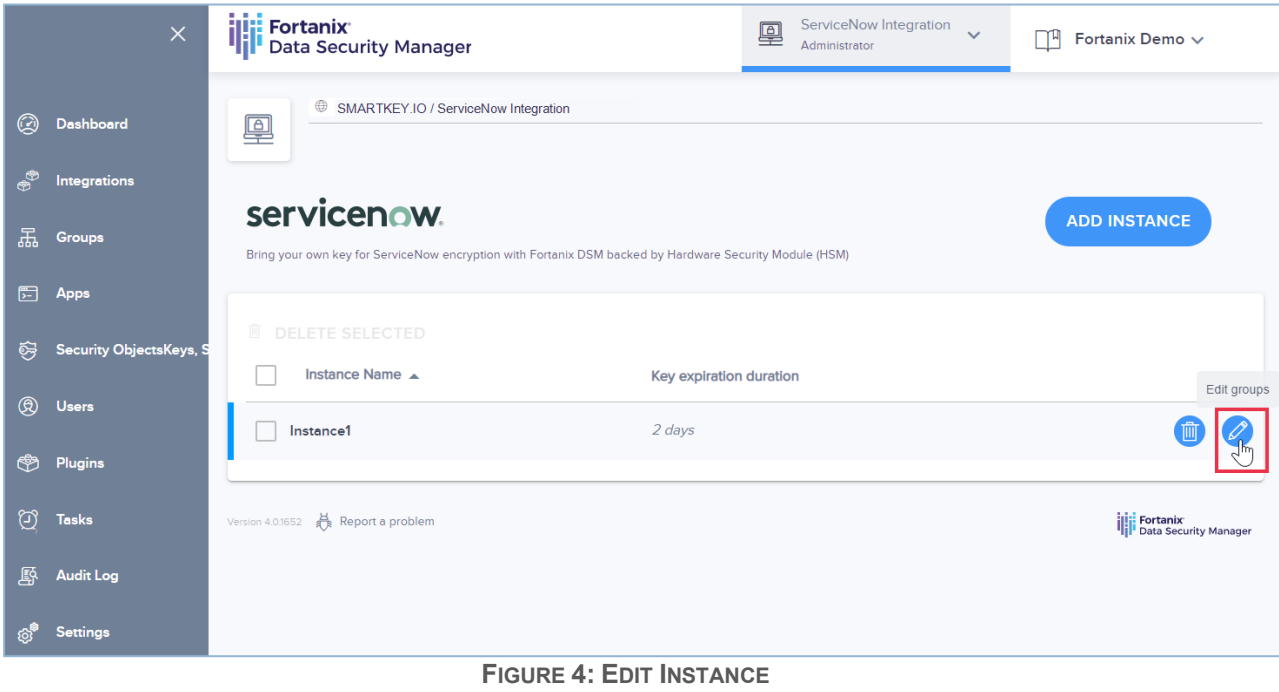

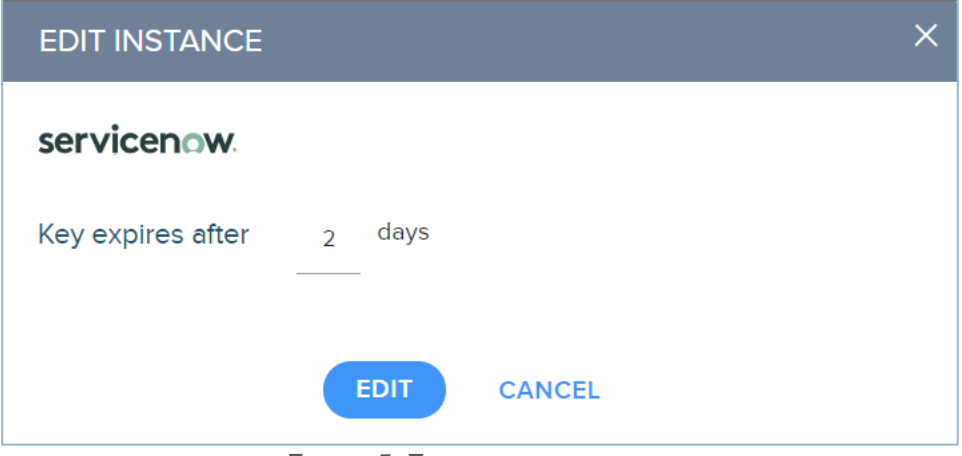

**FIGURE 5: EDIT KEY EXPIRATION PERIOD**

9. After the setup, please contact ServiceNow support [\(support@servicenow.com\)](mailto:support@servicenow.com) and provide your endpoint in the following format:

https://servicenow.fortanix.com/kek/*<instance name>/<key\_version>*.

The service now Support team will then enable the Customer Control Switch for your instance.

# <span id="page-7-1"></span><span id="page-7-0"></span>**6.0 DOCUMENT INFORMATION**

### **6.1 DOCUMENT LOCATION**

The latest published version of this document is located at the URL:

[https://support.fortanix.com/hc/en-us/articles/4404181731732-Using-Fortanix-Data-Security-](https://support.fortanix.com/hc/en-us/articles/4404181731732-Using-Fortanix-Data-Security-Manager-with-ServiceNow)

[Manager-with-ServiceNow](https://support.fortanix.com/hc/en-us/articles/4404181731732-Using-Fortanix-Data-Security-Manager-with-ServiceNow)

### <span id="page-7-2"></span>**6.2 DOCUMENT UPDATES**

This document will typically be updated on a periodic review and update cycle.

For any urgent document updates, please send an email to: [support@fortanix.com](mailto:support@fortanix.com)

© 2016 – 2022 Fortanix, Inc. All Rights Reserved.

Fortanix® and the Fortanix logo are registered trademarks or trade names of Fortanix, Inc. All other trademarks are trademarked by their respective owners.

**NOTICE**: This document was produced by Fortanix, Inc. (Fortanix) and contains information which is proprietary and confidential to Fortanix. The document contains information that may be protected by patents, copyrights, and/or other IP laws. If you are not the intended recipient of this material, please destroy this document and inform [info@fortanix.com](mailto:info@fortanix.com) immediately.